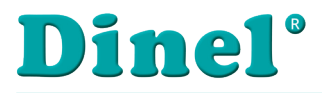

 $C<sub>6</sub>$ 

# **PŘÍLOHA K NÁVODU K OBSLUZE**

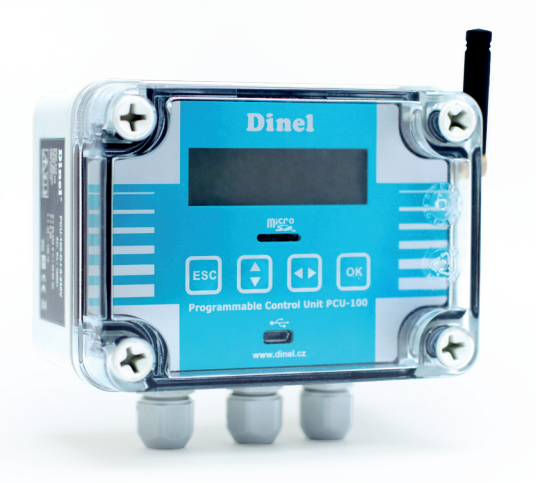

# **Programovatelná řídicí jednotka PCU–100 s GSM modulem**

Platí pro verzi firmwaru 2.0.3. a vyšší

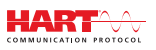

Před prvním použitím jednotky si důkladně přečtěte pokyny uvedené v tomto návodu a pečlivě si jej uschovejte. Výrobce si vyhrazuje právo provádět změny bez předchozího upozornění.

# **OBSAH**

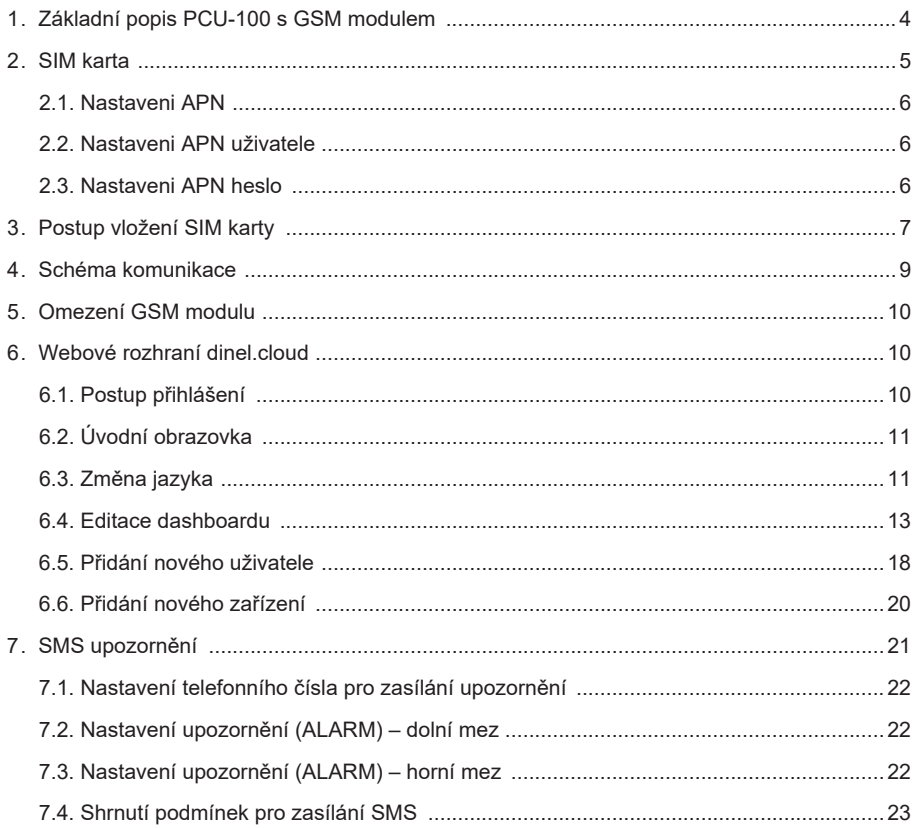

# POUŽITÉ SYMBOLY

K zajištění maximální bezpečnosti procesů řízení, jsme definovali následující bezpečnostní a informační pokyny. Každý pokyn je označen odpovídajícím piktogramem.

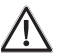

### **Výstraha, varování, nebezpečí**

Tento symbol informuje o zvlášť důležitých pokynech pro instalaci a provoz zařízení nebo nebezpečných situacích, které mohou při instalaci a provozu nastat. Nedbání těchto pokynů může být příčinou poruchy, poškození nebo zničení zařízení nebo způsobit poškození zdraví.

### **Informace**

Tento symbol upozorňuje na zvlášť důležité charakteristiky zařízení a doporučení.

### **Poznámka**

Tento symbol označuje užitečné doplňkové informace.

### **Bezpečnost**

**Veškeré operace popsané v tomto návodu k obsluze, musí být provedeny pouze zaškoleným pracovníkem, nebo pověřenou osobou. Záruční a pozáruční opravy musí být prováděny výhradně u výrobce.**

**Nesprávné použití, montáž nebo nastavení snímače může vést k haváriím v aplikaci (přeplnění nádrže nebo poškození systémových komponent).**

**Výrobce není odpovědný za nesprávné použití, pracovní ztráty vzniklé buď přímým nebo nepřímým poškozením a výdaje vzniklé při instalaci nebo použití snímače.**

# **1 . Základní popis PCU-100 s GSM modulem**

**Rozšiřující modul do PCU-100 umožňující připojení a zasílání naměřených dat na server www.dinel.cloud, kde jsou tyto údaje dostupné z Internetu a kde je možné data zobrazit v podobě grafů, tabulek a ostatních grafických prvků tzv. widgetů** (viz kapitola 6 . Webové rozhraní dinel.cloud, strana 10).

Modul se vkládá do patice na spodním (zdrojovém) plošném spoji PCU-100. Při objednání PCU-100 s GSM modulem, bude již tento modul osazen.

Modul lze použít s variantou PCU-100--l i PCU-100--H. Obě varianty mohou být s displejem nebo bez něj.

# **2 . SIM karta**

Do modulu je nutné dodat svou vlastní SIM kartu, která musí mít aktivovány datové přenosy. Velikost dat nahraných na server dinel.cloud je závislá na nastavené periodě vzorkování měřené hodnoty v PCU-100. Ta se prování v následujícím menu:

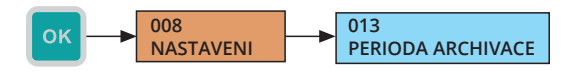

Nejmenší čas vzorkování, který lze nastavit, je 1 sekunda. Při takovém nastavení je velikost zaslaných dat na server dinel.cloud největší a pohybuje se přibližně okolo 4 MB/den. S ohledem na tuto hodnotu je nutné volit odpovídající datový tarif u operátora tak, aby nedošlo k vyčerpání povoleného množství přenesených dat.

SIM karta pro tento modul byla kvůli pohodlnější manipulaci a delší životnosti konektoru zvolena ve formátu mini-SIM.

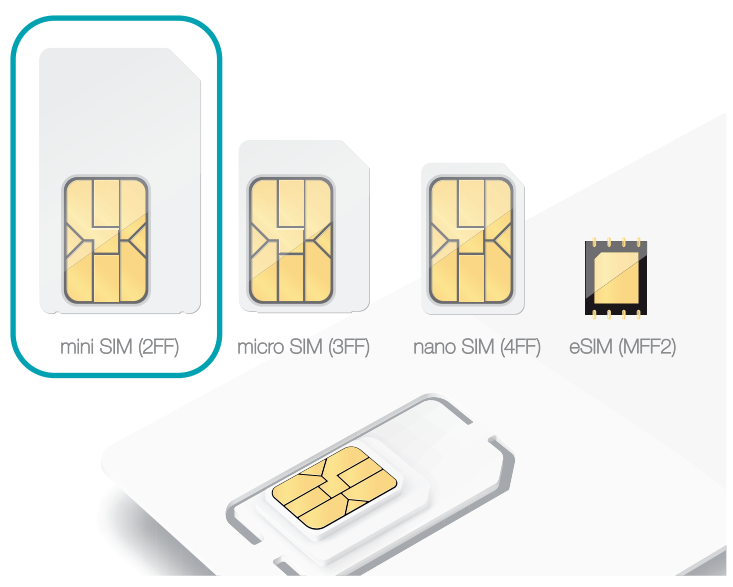

*Obr. 1: Správný typ SIM karty - mini SIM*

Po vložení SIM karty je nutné nastavit název přístupového bodu, tzv. APN. V továrním nastavení je APN nastaveno na "internet", uživatelské jméno a heslo se nepoužívá. Toto nastavení vyhovuje pro operátory v České Republice a i ve většině ostatních zemí.

V případě, že váš operátor používá jiné APN pro připojení do Internetu pro běžné uživatele, nebo požadujete připojení do soukromých (privátních) APN, je nutné tento název nastavit a případně doplnit o uživatelské jméno a heslo.

Po připojení do APN, musí mít PCU-100 přístup na server www.dinel.cloud. Na toto je třeba myslet v případě použití soukromých (privátních) APN, kde bude možná nutné tento přístup dodatečně povolit. Pro zdárnou komunikaci mezi PCU-100 a serverem dinel.cloud je nutné povolit přístup pro HTTPS (TCP/IP, port 443).

### **2.1. Nastaveni APN**

- **• Menu: APN (ID 089)**
- **• Výchozí hodnota: internet**
- **• [↔] Pohyb mezi znaky, [↕] Změna písmena na označeném místě**

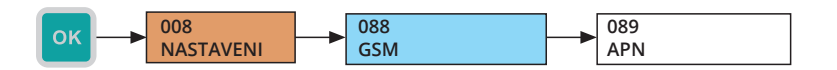

#### **2.2. Nastaveni APN uživatele**

- **• Menu: APN UZIVATEL (ID 090)**
- **• Výchozí hodnota: (nepoužívá se)**
- **• [↔] Pohyb mezi znaky, [↕] Změna písmena na označeném místě**

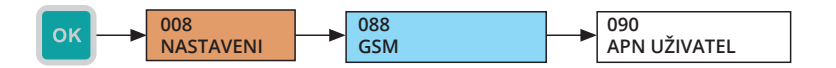

#### **2.3. Nastaveni APN heslo**

- **• Menu: APN HESLO (ID 091)**
- **• Výchozí hodnota: (nepoužívá se)**
- **• [↔] Pohyb mezi znaky, [↕] Změna písmena na označeném místě**

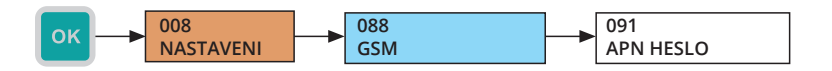

# **3 . Postup vložení SIM karty**

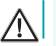

### **Před vložením SIM karty odpojte PCU-100 od napájecího napětí!**

PCU-100 s GSM modulem je dodáváno bez SIM karty. Pro její vložení postupujte následovně:

1. Odmontujte přední polykarbonátový kryt čelního panelu, který je uchycen na 4 místech v rozích plastovými šrouby.

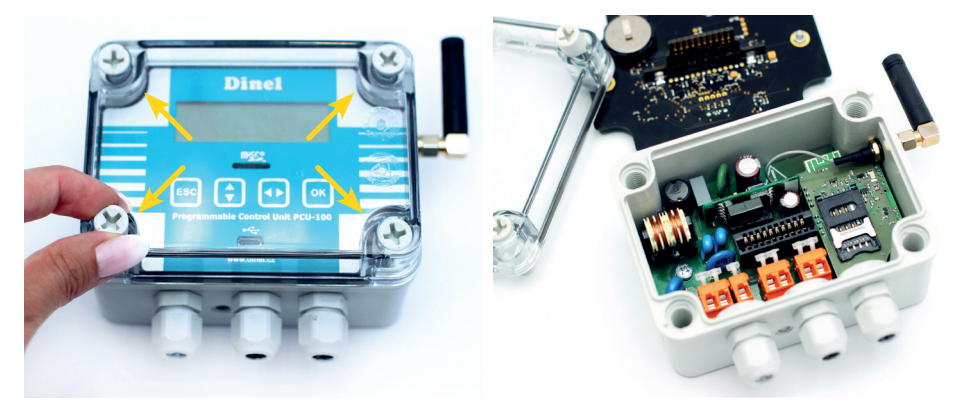

*Obr. 2: Sejmutí polykarbonátového krytu*

2. Na bocích uchopte čelní panel za k tomu určené úchopy a rovnoměrným tahem na obou stranách vysuňte čelní panel z konektoru.

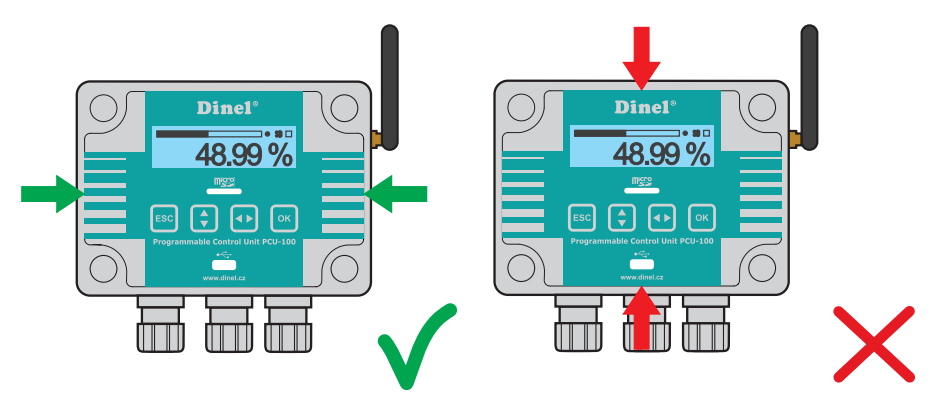

*Obr. 3: Správné vysunutí panelu z konektoru pomocí bočních úchopů*

**Elektrické připojení je možno provádět pouze v beznapěťovém stavu! Teplota vnitřních součástí jednotky může po delší době v provozu za specifických podmínek přesáhnout teplotu 60°C. Při manipulaci dbejte zvýšené opatrnosti.**

3. SIM karta se vkládá do slotu na vrchní straně modulu. Otevření slotu se provede posunutím kovového plíšku směrem dolů.

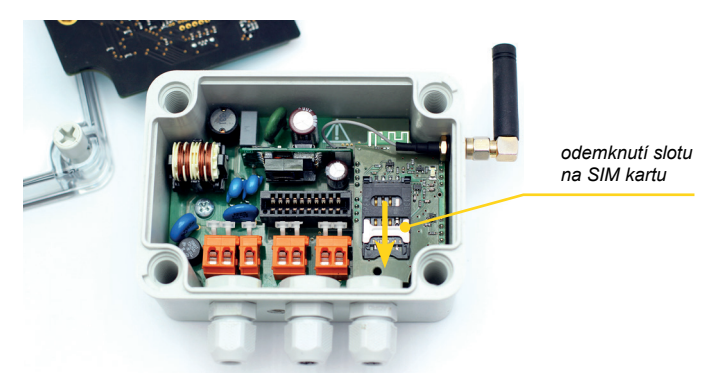

4. Zasuňte SIM kartu do slotu tak, jak je uvedeno na následujících obrázcích.

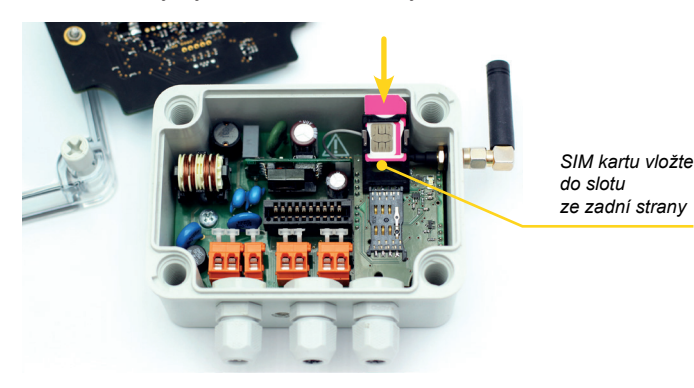

5. Zavřete slot posunutím kovového plíšku směrem nahoru

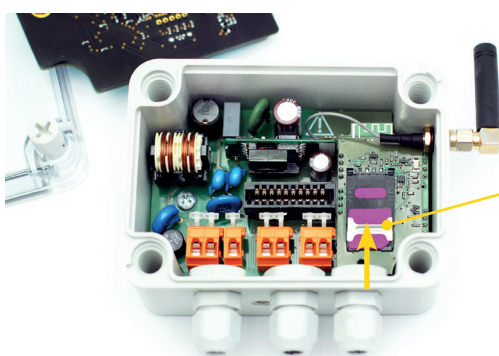

*po vložení SIM karty znovu uzamkněte slot potažením nahoru*

6. Proveďte opětovné zasunutí čelního panelu do konektoru a přišroubujte polykarbonátový kryt pomocí 4 vrutů s předepsaným utahovacím momentem 3 Nm.

**Je nutné dbát zvýšené opatrnosti při usazování krytu na místo. Čelní kryt totiž není možné usadit libovolně, na spodní straně krytu a na těle krabičky se totiž nachází výstupky. Tyto výstupky mohou při nesprávném usazení zabránit plnému dosednutí těsnění a dosažení plného krytí.**

*Více informací o mechanické montáži je uvedeno v návodu k obsluze PCU-100.*

### **4 . Schéma komunikace**

⋒

Následující obrázek zachycuje schéma komunikace mezi PCU-100 a serverem dinel.cloud

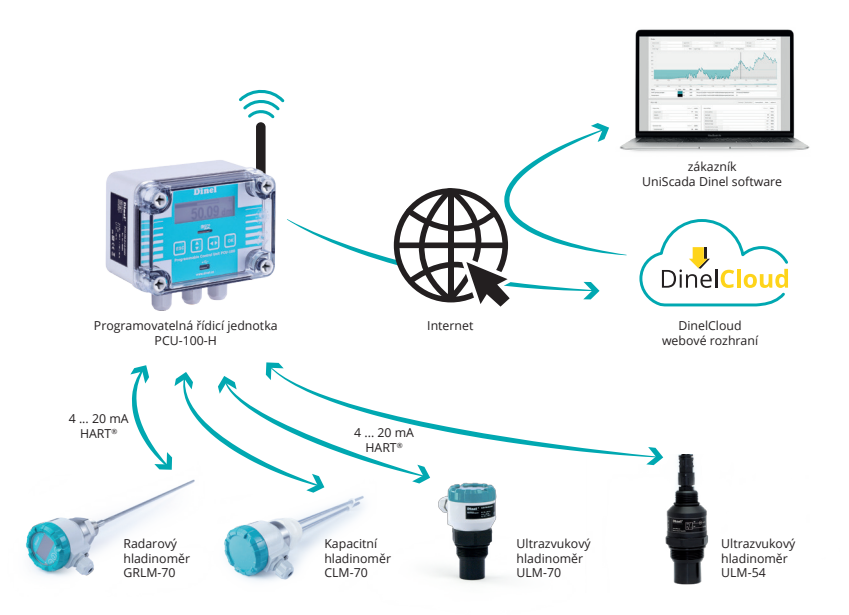

K PCU-100 je přes proudovou smyčku (4-20 mA) připojena měřící sonda a ukládá podle nastavené periody měřenou hodnotu, která může být odečítána na základě nastaveného proudu nebo také pomocí HART protokolu, pokud to sonda umožňuje a jedná se o PCU-100--H. Více informací o připojení sondy a správnému nastavení lze nalézt v uživatelském návodu k PCU-100.

Tato měřená hodnota se ukládá do vnitřní paměti a zároveň se odesílá na server dinel.cloud společně s časovou značkou, kdy byla hodnota změřena. Hodnota se zobrazuje i na displeji v případě, že PCU-100 displej má. Odesílaná hodnota na server neobsahuje žádné informace o jednotce (o jakou fyzikální veličinu se jedná) a uživatel musí předem na základě nastavených rozsahů a přepočtů vědět, co daná hodnota popisuje. Toto nastavení je detailně popsáno v uživatelském návodu k PCU-100.

Při používání GSM modulu je nutné mít také nastaven na PCU-100 správný čas. Ten pro korektní zobrazení měřené hodnoty na webovém rozhraní serveru dinel.cloud musí být v UTC. Nastavení času se provede v následujícím menu:

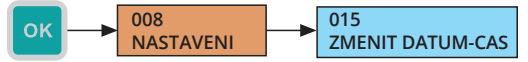

Kontrolu nastaveného času lze pak provést v menu:

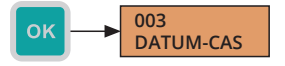

PCU-100 si pamatuje poslední odeslanou hodnotu z vnitřní paměti. V případě, že dojde například k výpadku spojení GSM, tak po obnovení signálu a opětovném připojení začne PCU-100 posílat naměřené hodnoty zpětně. Na serveru dinel.cloud tak budou uloženy všechny naměřené hodnoty, i když bylo PCU-100 odpojeno určitý čas od Internetu a přitom provádělo měření a ukládání dat.

## **5 . Omezení GSM modulu**

GSM modul, jak už název napovídá, využívá pro připojení technologii GSM - 2G, která se ovšem v některých zemích (především mimo Evropu) začíná postupně vypínat.

**Informujte se vždy u vašeho operátora, zda podporuje technologii 2G a pokud ne, zvolte případně toho, který ji ve vaší zemi poskytuje.**

Mnoho operátorů bude zřejmě volit z hlediska udržení funkčnosti pro co největší množství zařízení lepší řešení v podobě vypínání nejprve technologie 3G. Při takovém postupu, bude GSM modul nadále bez problémů fungovat.

# **6 . Webové rozhraní dinel.cloud**

Při zakoupení výrobku PCU-100 s GSM modemem obdržíte přihlašovací jméno a heslo do portálu sloužícího k prohlížení naměřených dat z PCU-100. Portál je postaven na platformě ThingsBoard a podrobnější dokumentaci lze rovněž nalézt na webových stránkách https://thingsboard.io/docs/.

### **6.1. Postup přihlášení**

- 1. Otevřete webový prohlížeč a zadejte adresu **www.dinel.cloud**
- 2. Vyplňte vaše přihlašovací údaje a přihlaste se.

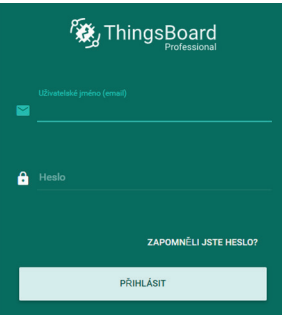

*Obr. 4: Přihlašovací obrazovka*

### **6.2. Úvodní obrazovka**

Na následující obrazovce uvidíte na levé straně menu portálu a na zbývající části obrazovky tzv. dashboard, neboli místo s grafickými objekty – widgety. Dashboard standardně bude obsahovat graf naměřené hodnoty v závislosti na čase, dále widget zobrazující poslední měřenou hodnotu a nakonec tabulku o dvou sloupcích obsahující čas a hodnotu naměřené veličiny.

Finální podobu vašeho dashboardu (tj. typy a počet zobrazovaných widgetů) lze požadovat při objednávce. Toto nastavení však můžete kdykoliv provést i sami, neboť váš účet má možnost mimo jiné změny také editaci dashboardu (viz kapitola 6.4. Editace dashboardu str. 13).

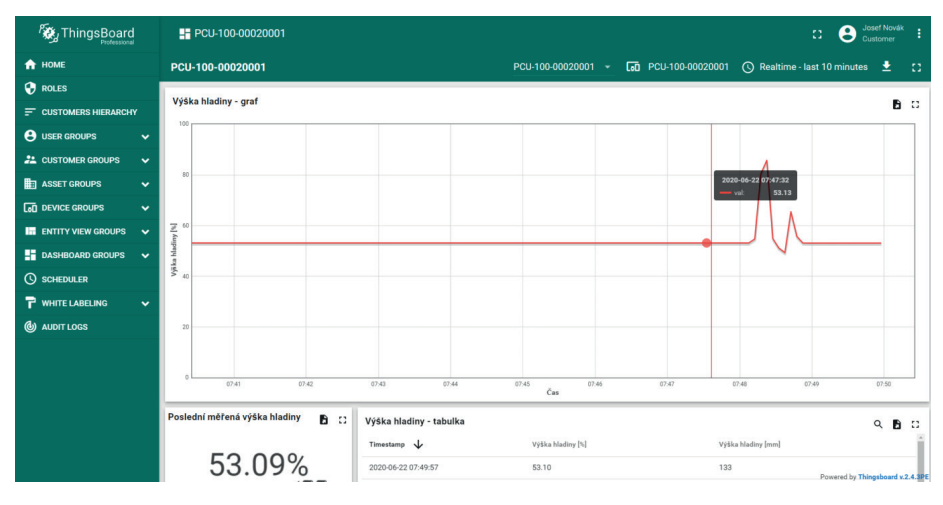

*Obr. 5: Úvodní dashboard*

### **6.3. Změna jazyka**

Po úspěšném přihlášení máte možnost také změnit jazyk zobrazených textů pro každého uživatele zvlášť.

1. Klikněte na ikonu 3 teček v pravém horním rohu vedle vašeho uživatelského jména.

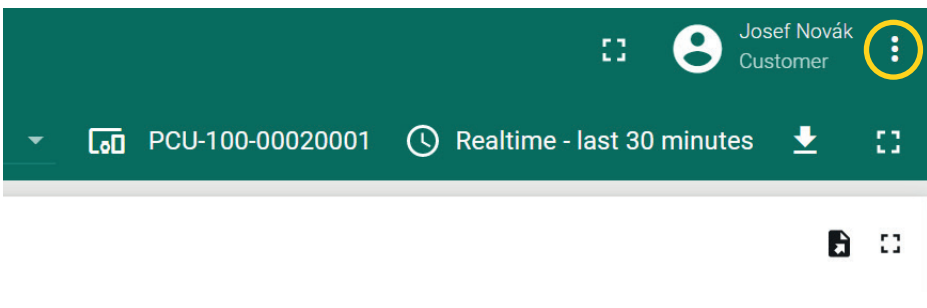

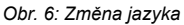

2. Následně zvolte položku Profile.

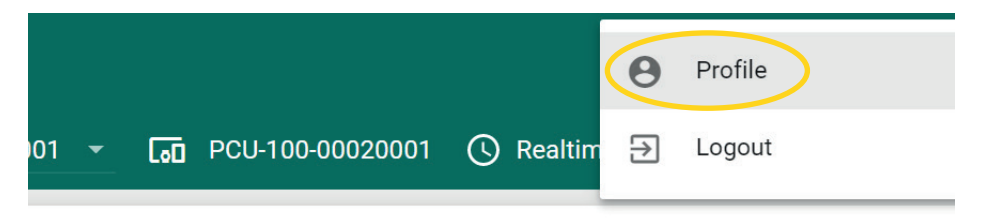

*Obr. 7 :Změna jazyka*

3. V následujícím menu si zvolte požadovaný jazyk (viz obrázek) a uložte jej tlačítkem Save.

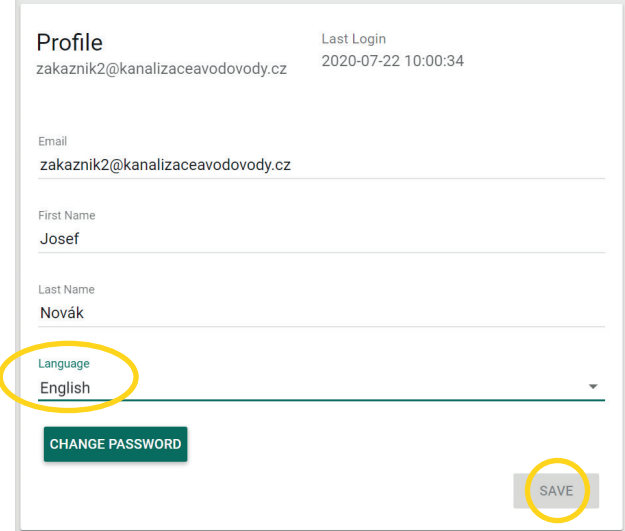

*Obr. 8: Změna jazyka*

#### **6.4. Editace dashboardu**

- 1. Přihlaste se svým účtem do portálu www.dinel.cloud
- 2. V levé menu vyberte DASHBOARD GROUPS ALL

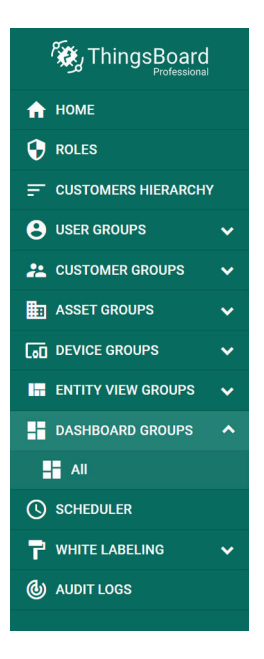

*Obr. 9: Otevření seznamu dashboardů*

3. Následně vyberte v tabulce dashboard, který chcete editovat a otevřete jej kliknutím na ikonu dlaždic. Dashboardy vytvořené při koupi GSM modulu mají název PCU-100-<sériové číslo>

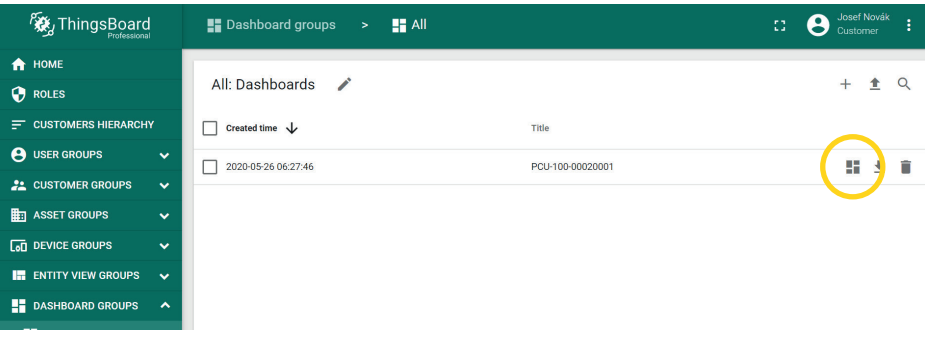

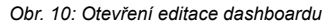

4. Otevře se vám dashboard s možností editace, kdy v pravém dolním rohu bude v červeném kolečku zobrazena tužka. Pro otevření editace na ni klikněte.

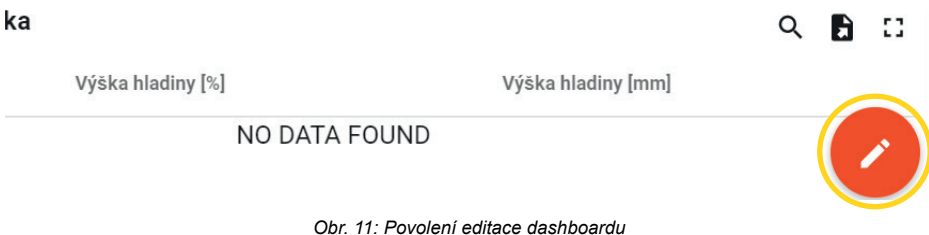

5. Nyní u každého zobrazovaného widgetu přibyla v pravém horním rohu ikona tužky, která umožní jeho editaci a také ikona křížku, která naopak umožní jeho smazání.

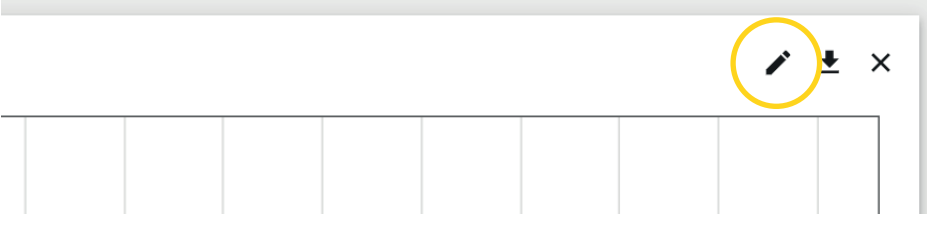

*Obr. 12: Otevření editace widgetu*

Jednotlivé widgety je také možné přesouvat různě po ploše a přizpůsobit si tak své vlastní zobrazení. Přesouvání se provádí označením kurzorem myši daného widgetu a současným stisknutím levého tlačítka myši a tažením na požadované místo.

Platforma ThingsBoard, na které je dinel.cloud postaven, nabízí spoustu možností v rámci editace zobrazovaného dashboardu. Tento návod nepokrývá všechny možnosti tohoto nástroje. Ukážeme si zde ale například vytvoření nového widgetu, kterým bude graf měřené hodnoty v závislosti na čase.

6. Klikněte na ikonu + a následně na ikonu papírového listu a otevře se vám nabídka s výběrem widgetů, ve které vyberte Charts – Grafy.

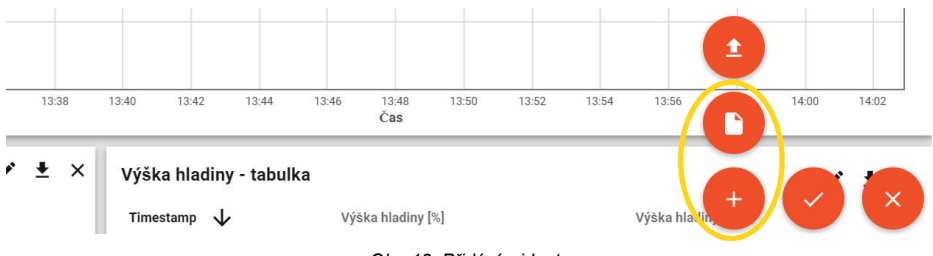

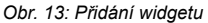

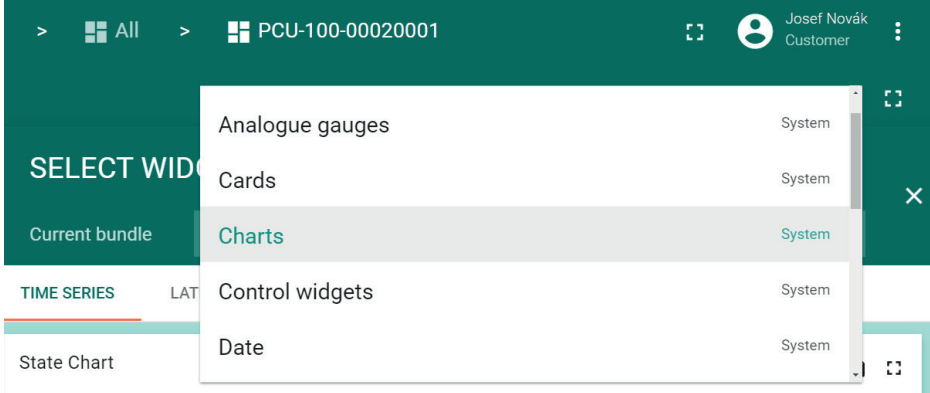

*Obr. 14: Přidání widgetu - výběr typu*

7. Následně si zvolíme graf zobrazující naměřenou hodnotu v podobě sloupečků – Timeseries Bar a klikneme na něj.

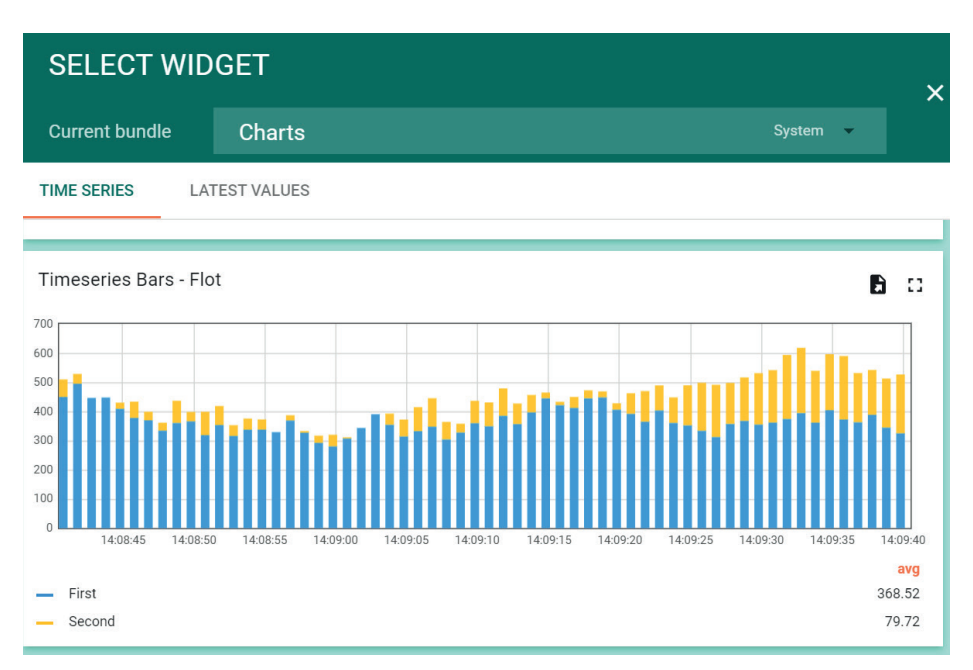

*Obr. 15: Nový widget*

8. V následujícím okně v záložce Data klikneme na ikonu +ADD.

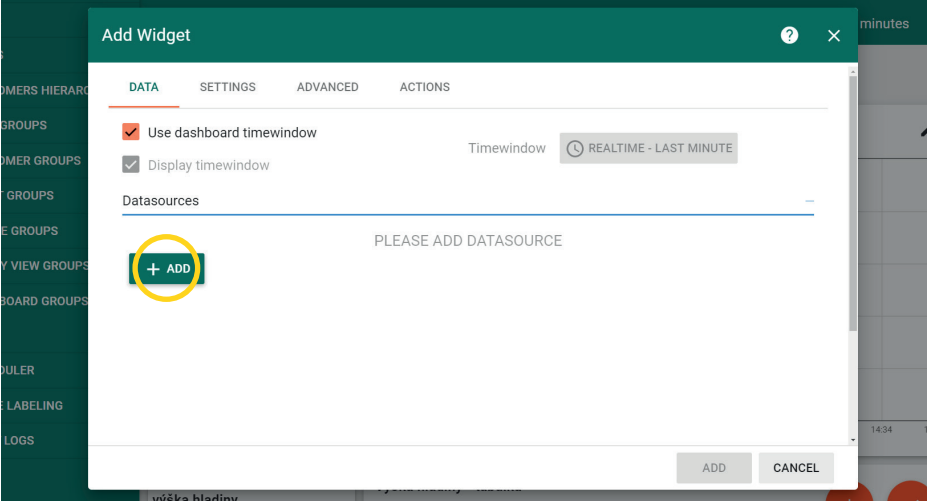

*Obr. 16a: Editace widgetu - přidání nových dat*

A přidáme následující řádek (Type: Entity, Parameters: PCU-100-<sériove cislo>, Hodnota val) a klikneme na ikonu ADD v pravém dolním rohu.

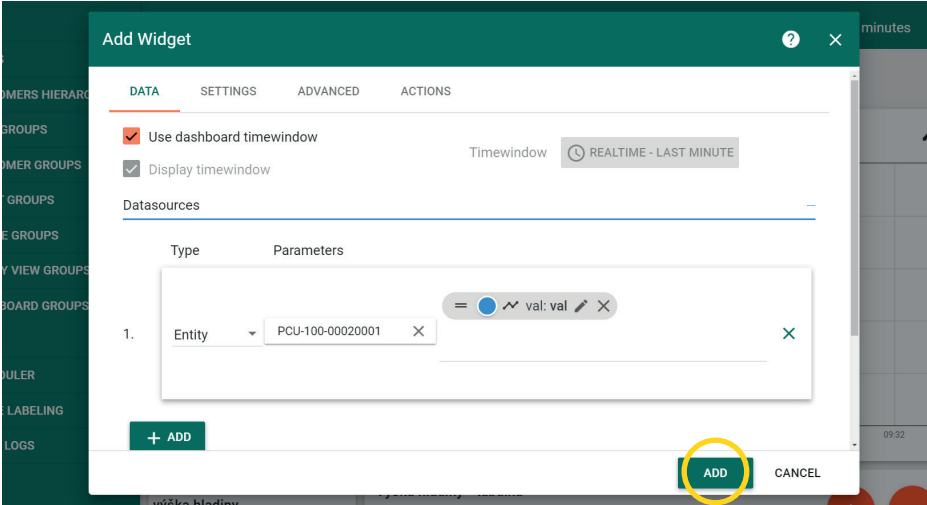

*Obr. 16b: Editace widgetu - přidání nových dat*

Právě vytvořený graf se nám objeví na dashboardu dole pod všemi aktuálními widgety.

Nyní můžeme změnit jeho velikost potažením za pravý dolní okraj nebo ho přemístit libovolně po ploše. Také můžeme znovu editovat tento widget kliknutím na ikonu tužky a případně změnit název nebo barvu v záložce Settings.

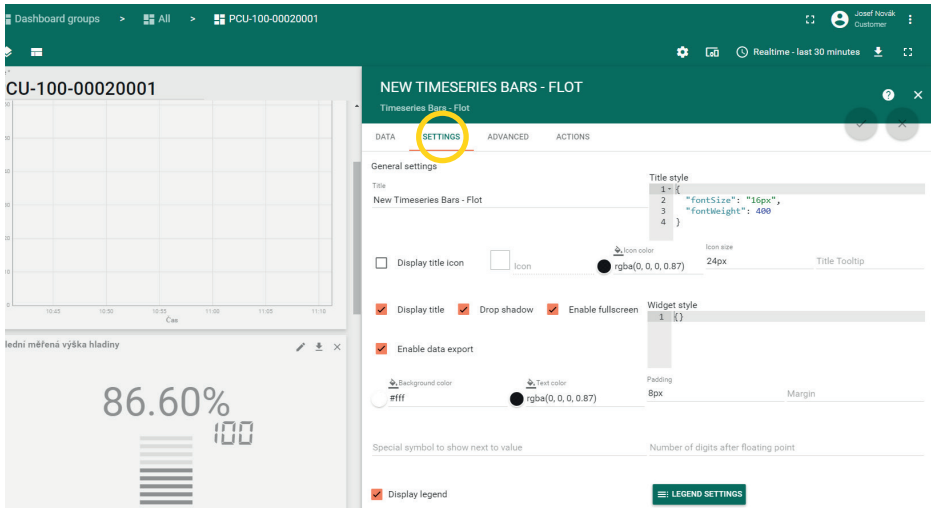

*Obr. 17: Editace widgetu - nastavení*

9. Jakmile jsme s editací hotovi, provedeme uložení dosavadních kroků kliknutím na tlačítko fajfky v pravém dolním rohu.

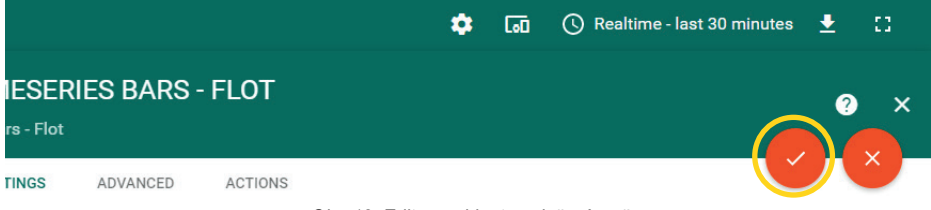

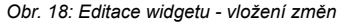

#### **6.5. Přidání nového uživatele**

V rámci vašeho účtu můžete přidat libovolné množství dalších uživatelů, kteří budou moci přistupovat na portál a zobrazovat si tak naměřené hodnoty z PCU-100. Tito uživatelé mohou mít stejné oprávnění, jako má váš účet, nebo mohou pouze prohlížet data bez možnosti nějaké editace.

- 1. Přihlaste se svým účtem do portálu www.dinel.cloud
- 2. V levém menu vyberte USER GROUPS a zvolte Customer Administrators pro účty, které budou moci provádět změny a Customer Users pro účty, které slouží pouze pro prohlížení

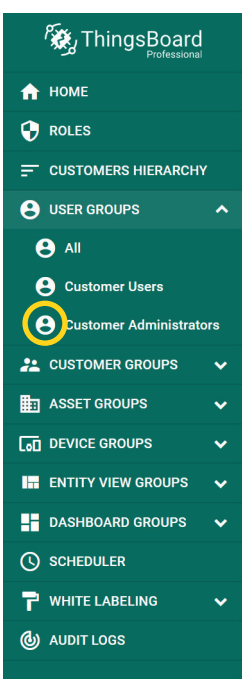

*Obr. 19: Otevření seznamu uživatelů*

3. Následně v tabulce příslušné skupiny uživatelů kliknutím na ikonu + v pravém horním rohu přidáte po vyplnění tabulky nového uživatele.

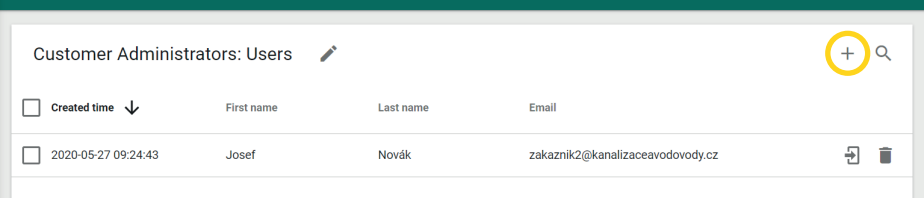

*Obr. 20: Přidání nového uživatele*

Pozornost je nutné věnovat položce Activation method, kde je možné si zvolit metodu aktivace zobrazením aktivačního odkazu Display activation link, který je nutné nějakým způsobem uživateli poslat, nebo přímo zvolit metodu Send activation mail, která uživateli aktivační odkaz pošle na zadaný e-mail (doporučená metoda). Uživatel si následně při aktivaci účtu nastaví heslo.

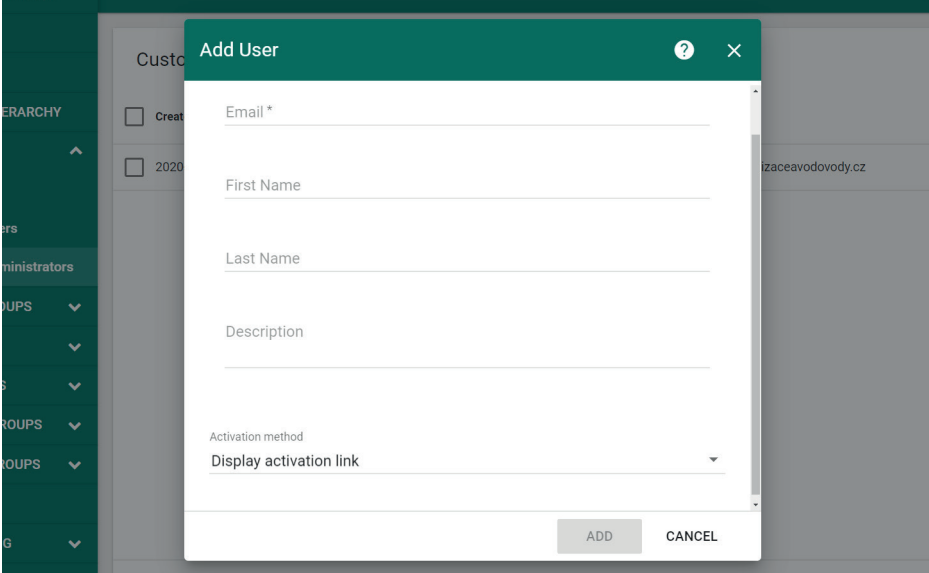

*Obr. 21: Nastavení nového uživatele*

4. Následně můžeme, a to především pro uživatele, kteří by neměli editovat data, nastavit výchozí dashboard, který se jim po přihlášení zobrazí. Tato změna se provede opět v menu USER GROUPS, kde zvolíme Customer Users a následně upravíme příslušného uživatele kliknutím na řádek v tabulce a vybereme výchozí dashboard.

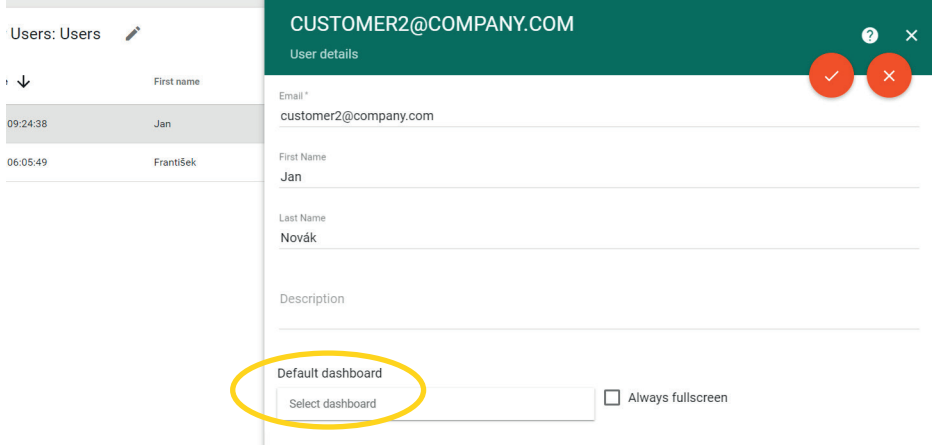

*Obr. 22: Výchozí dashboard uživatele*

### **6.6. Přidání nového zařízení**

Při zakoupení PCU-100 s GSM modulem, bude vaše zařízení již nastaveno v portálu dinel.cloud automaticky. Pro prohlížení vašich zařízení postupujte takto:

- 1. Přihlaste se svým účtem do portálu https://www.dinel.cloud
- 2. V levé menu vyberte DEVICE GROUPS ALL

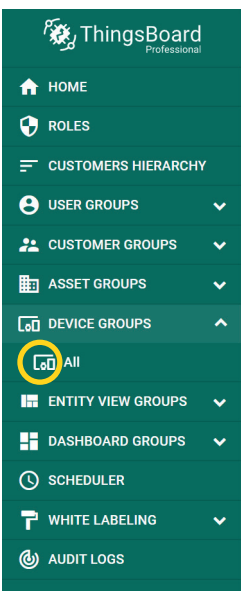

*Obr. 23: Otevření seznamu zařízení*

3. Seznam vašich zařízení je pak v následující tabulce.

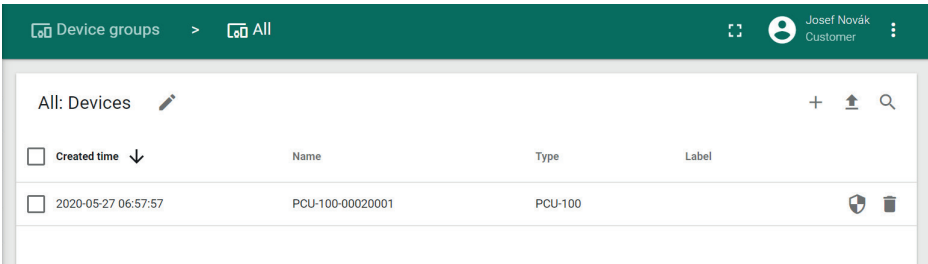

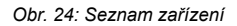

Pokud budete mít více než 1 zařízení PCU-100 s GSM modulem, mohou být vaše zařízení spojena s jedním vaším účtem nebo můžete mít každé zařízení s jedním samostatným účtem nebo případně kombinaci těchto dvou variant (tj. více uživatelů přistupuje k několika zařízením, přičemž je možné u každého uživatele vybrat, které zařízení má možnost sledovat). Tyto varianty a požadavky je nutné uvést při objednávce.

# **7 . SMS upozornění**

PCU-100 umožňuje na vybrané telefonní číslo zaslat SMS s upozorněním, pokud dojde k překročení definované hodnoty měřené veličiny. Tuto situaci lze využít k několika případům, především se však používá k rychlejší reakci na nějaké závažnější chyby v systému, kdy sonda připojená k PCU-100 naměřila hodnotu, která by se za normálních okolností neměla vyskytnout a je často nutný zásah obsluhy a případná kontrola systému, která povede k odstranění problému.

Uživatel tedy definuje pomocí 2 hodnot (minimum a maximum) interval. Jakmile se měřená hodnota bude nacházet mimo tento interval, dojde k zaslání první SMS s upozorněním. SMS má následující tvar:

#### **PCU-100-<sériové číslo>: ALARM ON, <čas>, <měřená hodnota>**

Příklad:

#### **PCU-100-20001: ALARM ON, 2020-06-23T06:19:25, 3859**

Pokud měřená hodnota setrvává v tomto intervalu. Další upozornění se již nezasílá.

Jakmile se měřená hodnota změní tak, že už se bude opět nacházet v definovaném intervalu, přičemž při předchozím měření její hodnota se v tomto intervalu nenacházela, dojde k zaslání druhé SMS s upozorněním. SMS má následující tvar:

#### **PCU-100-<sériové číslo>: ALARM OFF, <čas>, <měřená hodnota>**

Příklad:

**PCU-100-20001: ALARM OFF, 2020-06-23T06:48:16, 3368**

### **7.1. Nastavení telefonního čísla pro zasílání upozornění**

- **• Menu: ALARM TEL CISLO (ID 092)**
- **• Výchozí hodnota: (nepoužívá se)**
- **• [↔] Pohyb mezi znaky, [↕] Změna číslice na označeném místě**

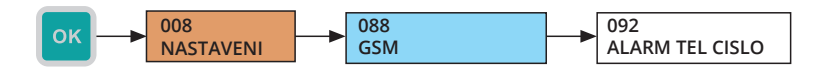

#### **7.2. Nastavení upozornění (ALARM) – dolní mez**

- **• Menu: ALARM POD (ID 094)**
- **• Výchozí hodnota: (nepoužívá se)**
- **• [↔] Pohyb mezi znaky, [↕] Změna číslice na označeném místě**

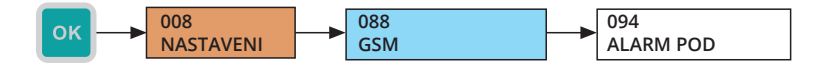

V menu GSM(088) se na příslušném řádku ALARM POD provede tlačítkem [<->] povolení nebo zakázaní používáni této meze. Tento stav se zobrazuje pomocí čtvereču na pravé straně řádku. Plný čtvereček označuje, že se definovaná dolní mez používá. Naopak prázdný čtverečk označuje, že se dolní mez se nepoužívá.

### **7.3. Nastavení upozornění (ALARM) – horní mez**

- **• Menu: ALARM NAD (ID 093)**
- **• Výchozí hodnota: (nepoužívá se)**
- **• [↔] Pohyb mezi znaky, [↕] Změna číslice na označeném místě**

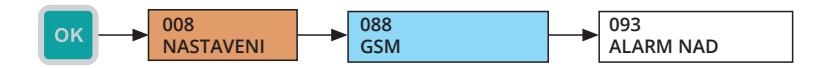

Povolení nebo zakázání horní meze se provede stejným postupem jako u dolní meze.

### **7.4. Shrnutí podmínek pro zasílání SMS**

- Pokud nebude definováno telefonní číslo, SMS se nezasílá.
- Pokud nebude definováno minimum a ani maximum pro upozornění, SMS se nezasílá. Definováním se myslí povolení v menu GSM u jednotlivých upozornění.
- Pokud nebude uvedeno maximum pro upozornění, ale minimum bude nastaveno, interval je definován od minima do +nekonečna.
- Pokud nebude uvedeno minimum pro upozornění, ale maximum bude nastaveno, interval je definován od –nekonečna do maxima.

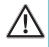

**Použitá SIM karta musí mít aktivovanou možnost pro zasílání SMS. Pozor, zasílání SMS může být zpoplatněno podle nastaveného tarifu a smlouvy s vaším operátorem.**

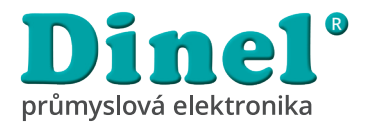

*Aktuální verzi návodu naleznete na www.dinel.cz*

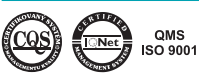

*verze: 07 / 2020*

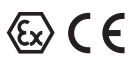